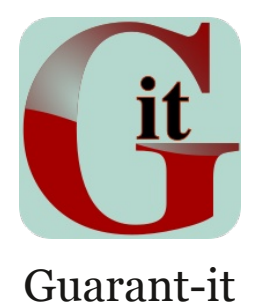

#### Manual d'ús

# Índex

- 3 Instal.lació
- 4 Primer ús
- 5 Pantalles de Producte
- 6 Pantalles de Documents
- 6 Pantalles d'íncidència

### Instal·lació

Com que l'aplicació no està signada i no s'ha publicat al PlayStore, per a instal·lar l'aplicació s'ha d'usar el fitxer "gurantit.apk" facilitat en el lliurament.

Un cop tinguem el fitxer en el dispositiu, seleccionem el fitxer per instal·larlo en el sistema. Android demanarà permís per poder instal·lar aplicacions de tercers i avisarà dels riscos que suposa instal·lar des d'orígens desconeguts.

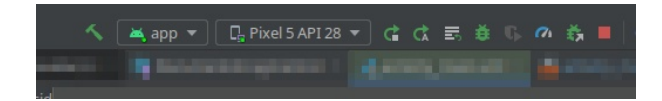

També es pot instal·lar l'aplicació a partir del codi font facilitat també en l'entrega. Per ferho la manera més senzilla és importar el projecte a l'IDE Android Studio.

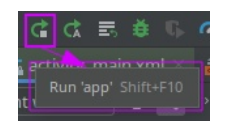

Un cop importat seleccionarem el dispositiu que volem utilitzar, sigui virtual o físic. En l'exemple de la imatge s'ha elegit un dispositiu virtual i s'ha compilat i instal·lat mitjançant l'acció Run "Shift + F10"

#### Primer ús

La primera vegada que accedim a l'aplicació no tenim cap usuari registrat. Per tant, el primer que ens caldrà és crear un primer usuari nou i activar-lo.

Com que l'aplicació detecta que no s'ha iniciat sessió i no hi ha cap usuari actiu la pantalla que ens apareix en començar és la de registre/inici de sessió.

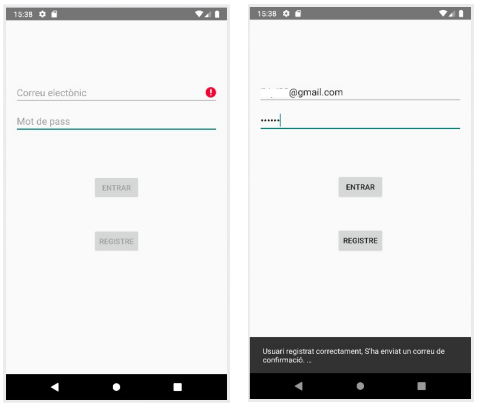

Aquesta pantalla ens permet accedir a les nostres dades a partir d'un usuari actiu, o bé registrar-nos amb unes noves credencials. De moment, l'aplicació només permet el registre d'usuaris mitjançant el correu electrònic.

S'ha d'introduir un correu electrònic vàlid i un mot de pas major a 5 caràcters. Un cop introduïts, es prem el botó de registre i si tot ha anat bé es veurà una alerta on s'indica que busquis el correu de

confirmació per tal de confirmar les teves credencials.

Abans de poder accedir a l'aplicació s'ha de confirmar el correu accedint a l'enllaç facilitat en el cos del correu.

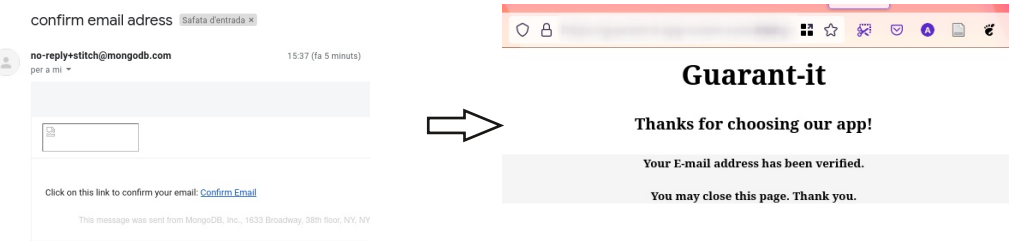

Un confirmat ja podem retornar a l'aplicació i introduir les credencials per tal d'accedir. La pantalla principal de l'aplicació és el llistat de productes.

# Pantalles de producte

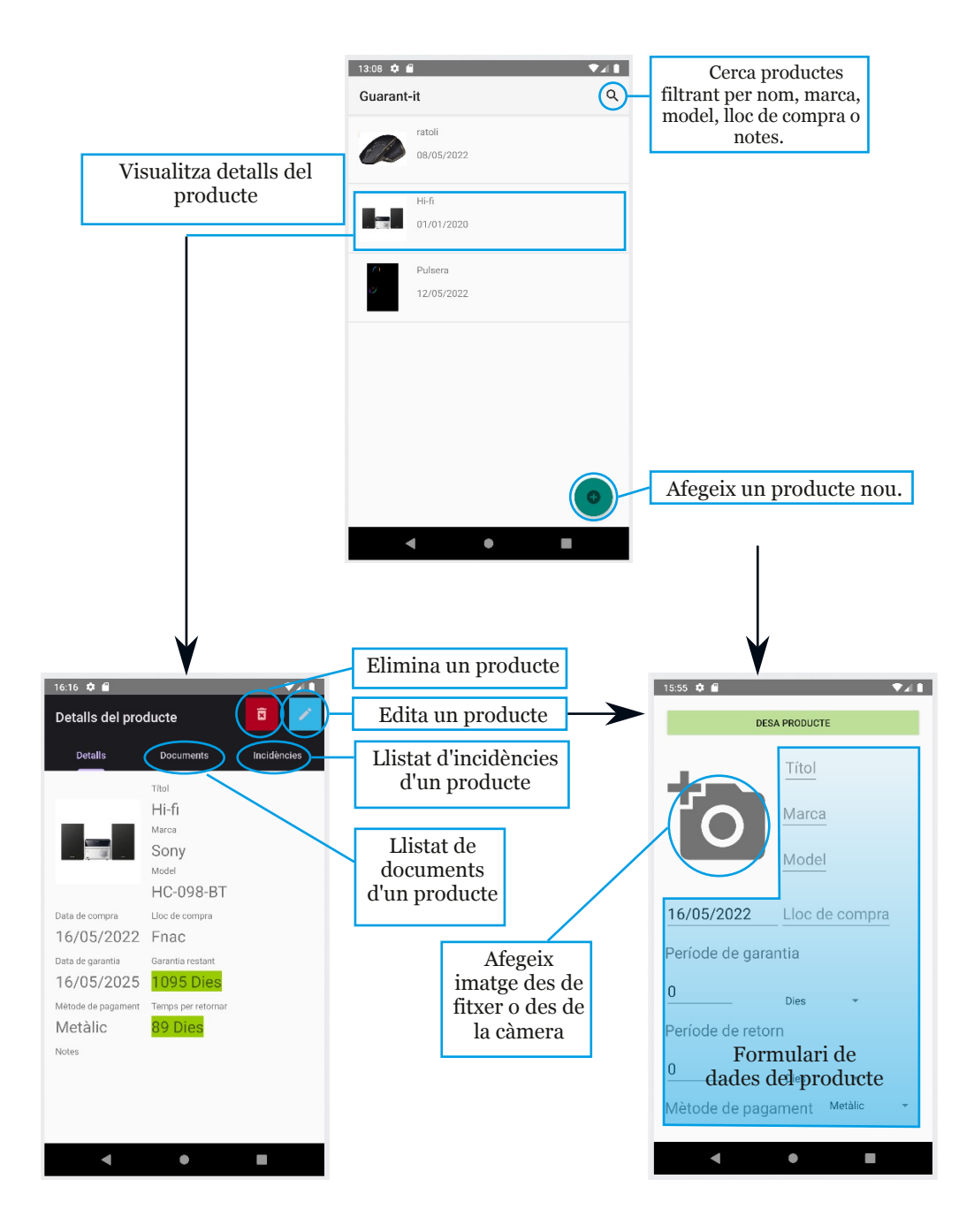

### Pantalles de documents

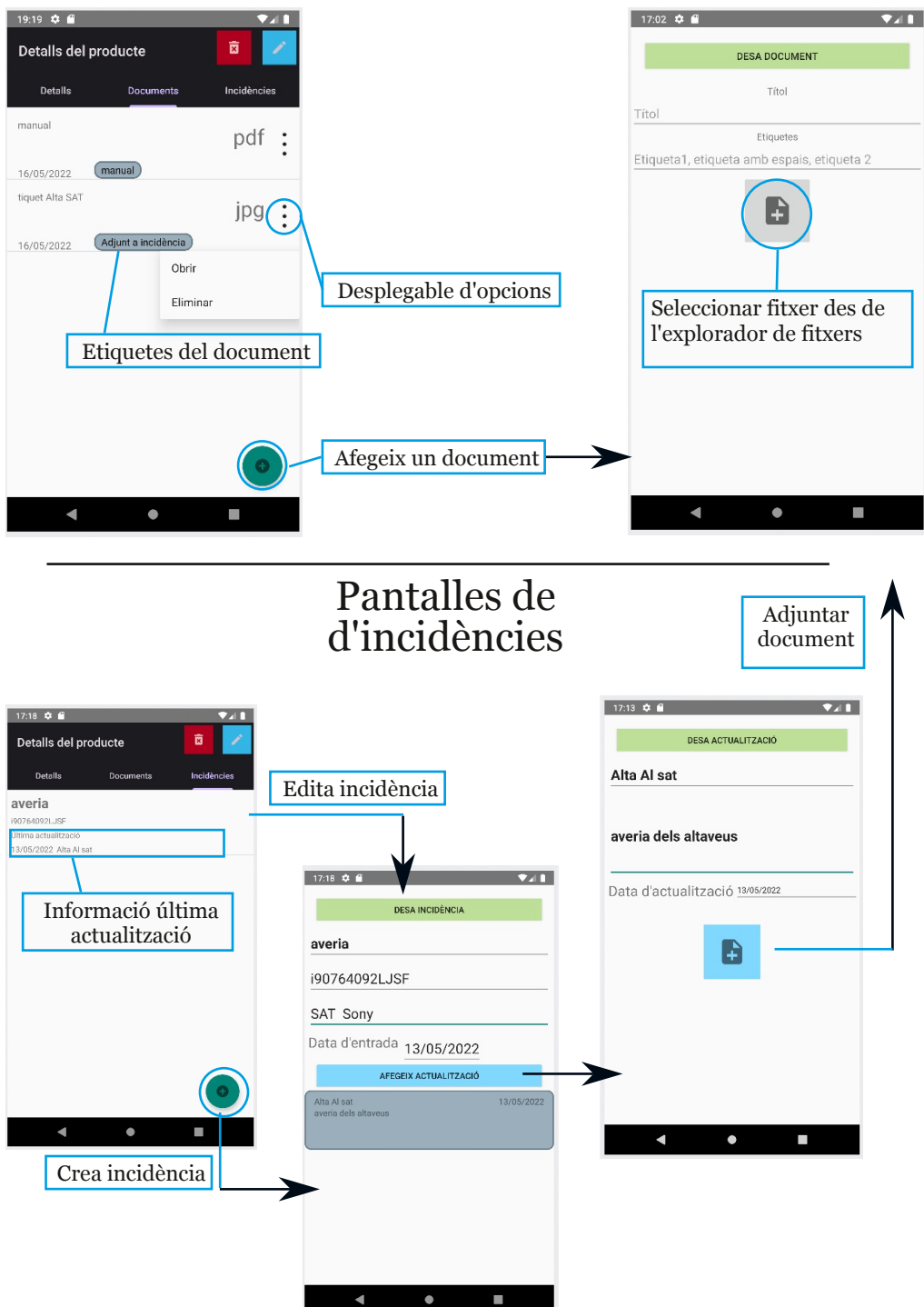